## IBM

## DataStage V7, V8, and V9

How to tell if a DataStage lock is still active

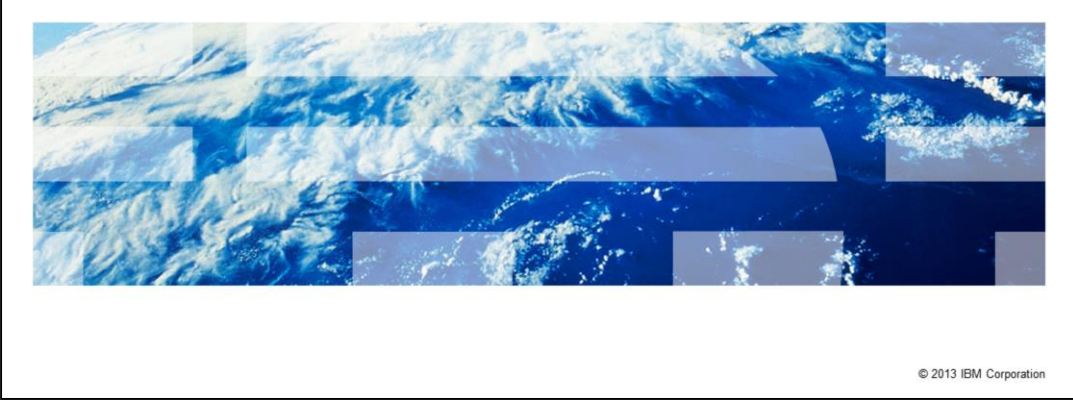

This presentation will discuss how to tell if a DataStage® lock on the local repository can be safely unlocked. This module is relevant for all versions of DataStage on UNIX<sup>®</sup> and Linux®.

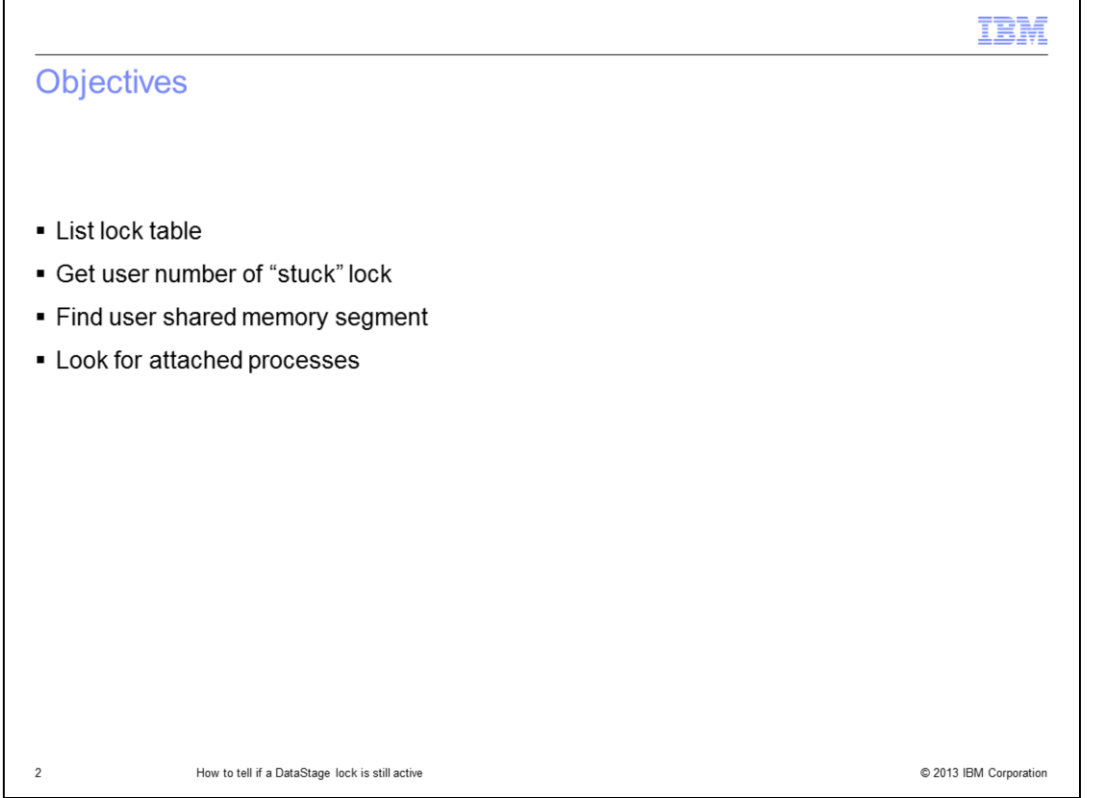

The objectives of this presentation are to show how to list the local lock table, how to determine the user number of a lock that is presumed to be hung, and determine the associated user shared memory segment. The presentation also shows how to tell if there are any active processes still holding that lock.

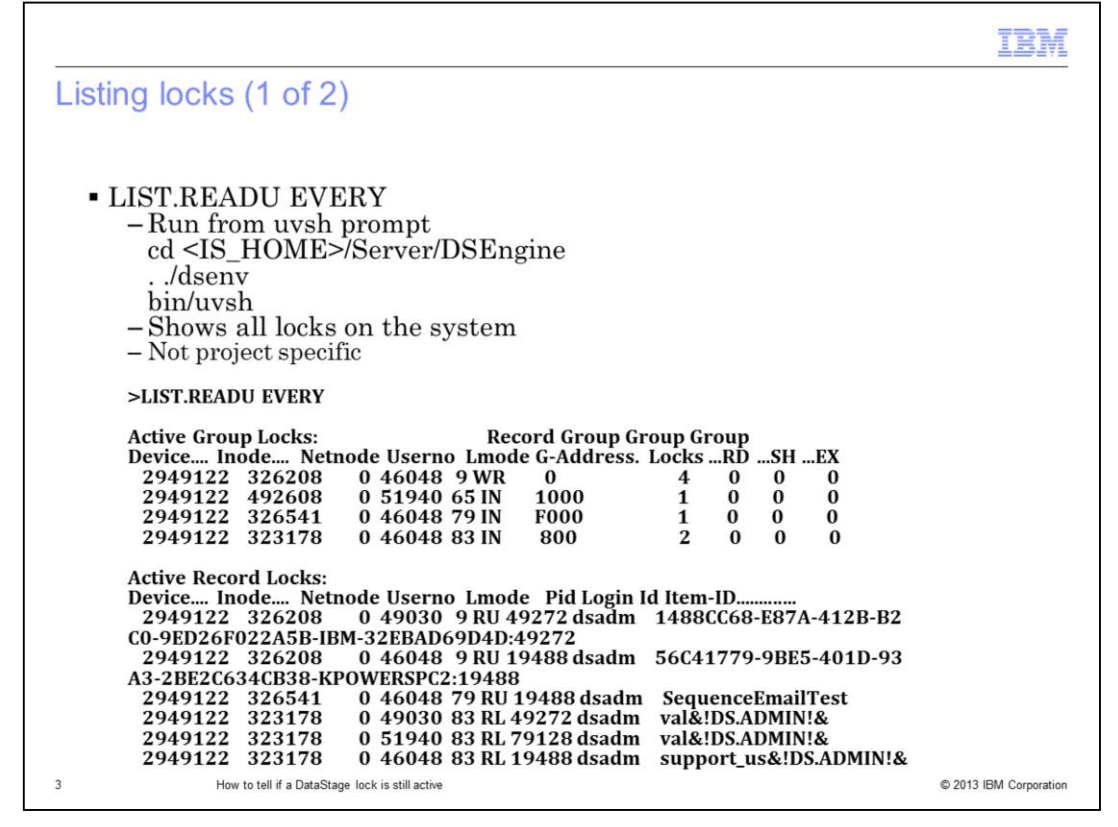

Before releasing any DataStage locks, it is important to first determine if the lock still has active processes attached to it. Unlocking a lock with active processes still attached may lead to file corruption. The LIST.READU EVERY command will list out all of the local DataStage repository locks. This command may be run from a uvsh prompt and is not project specific. The output from this command displays all the local locks being held for the entire DataStage installation.

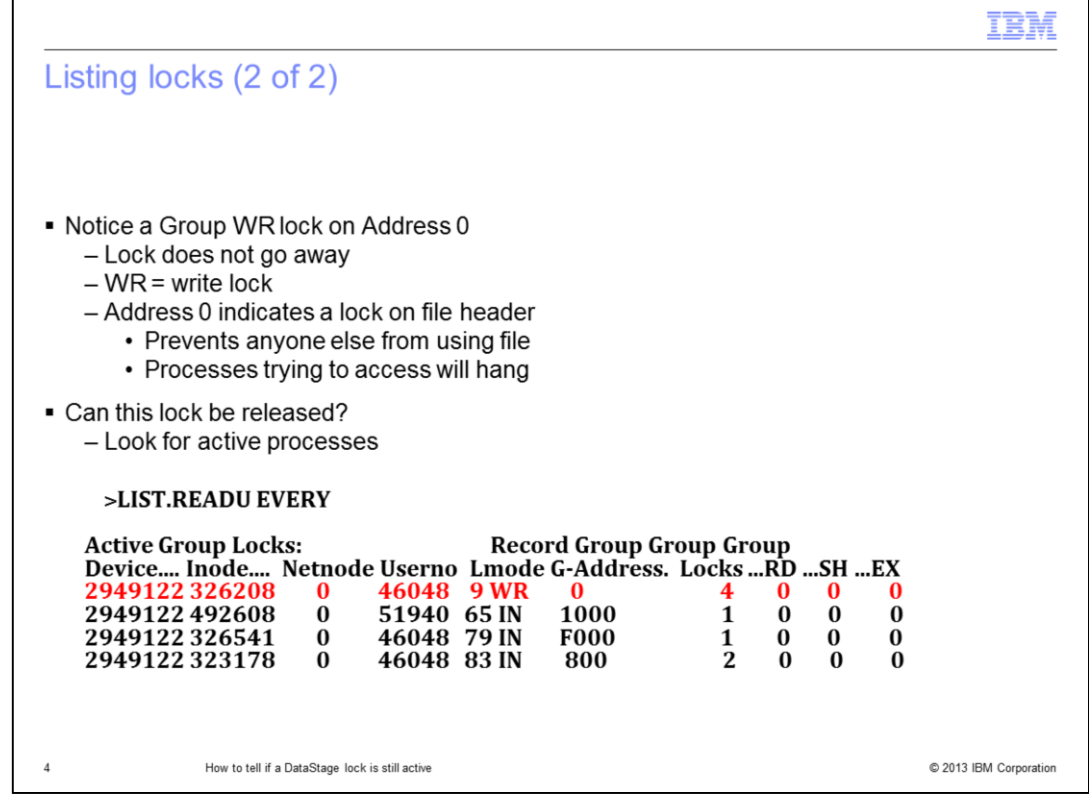

When listing the lock table to determine if a lock is stuck, it is good practice to run the LIST.READU EVERY command multiple times. The reason for this is that group locks should be short lived. As the command is run multiple times, the group locks will constantly change. An indication of a lock that is "stuck" is a group lock that remains after multiple iterations of the LIST.READU EVERY command. In this example, there is a group write lock stuck on address 0 of a file. This is significant because address 0 is the header of the file. If a lock is hung on group 0 with a WR lock, all other attempts to access this file will hang. This is the cause of many client hangs at start up time.

Before releasing a lock that is presumed to be hung or dead, steps must be taken to ensure no processes are still attached.

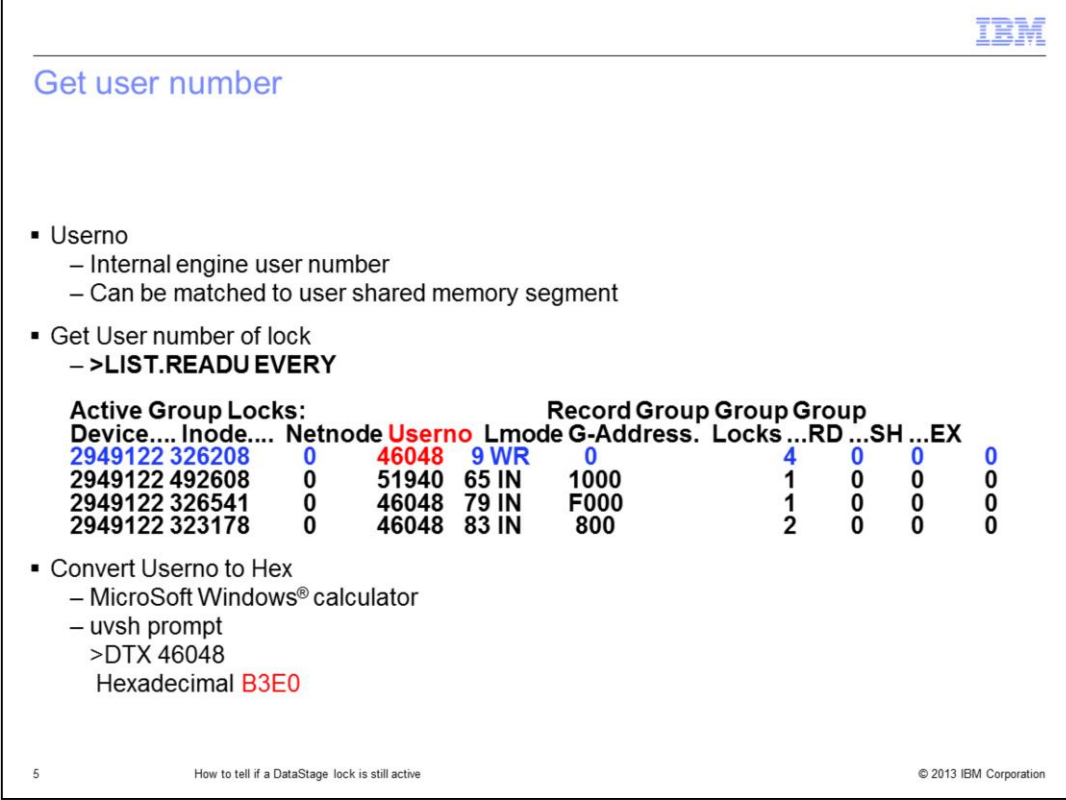

The first step in this process is to get the user number that is holding the lock in question. This will show up in the Userno column of the LIST.READU output. This user number is an internal engine user number and not related to the operating system's user numbers. Once the user number is found, the next step is to convert that number to hexadecimal. From a uvsh prompt, the command DTX can be used to convert the decimal number, 46048 in this example, to hex. The Windows calculator may also be used to do this conversion. For this example, the hex representation of the user number is B3E0.

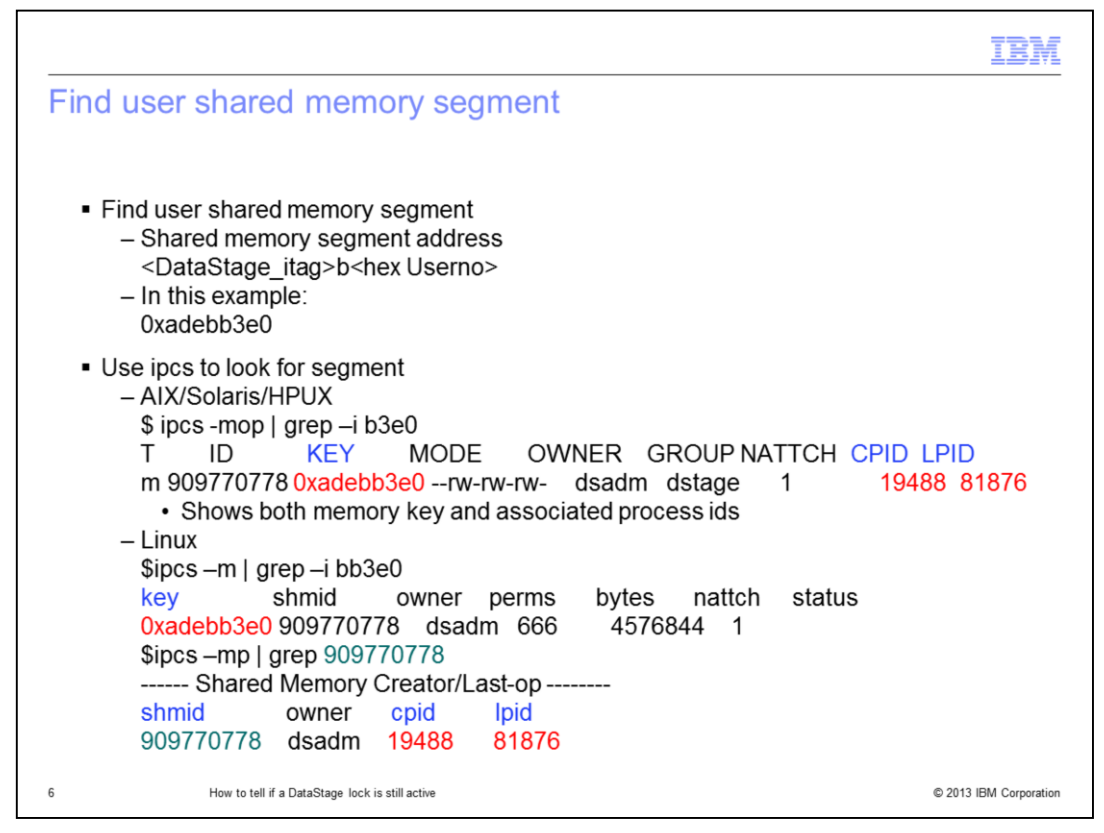

The next step is to find the user's shared memory segment. When a client connects to DataStage, each connection is given it's own user shared memory segment. This is also referred to as the printer shared memory segment. The key for this segment is made up of the DataStage itag, the letter "b" indicates it is a user segment and not the main segment, and the hex version of the user number. In the example displayed on this slide, the user's shared memory segment key is 0xadebb3e0.

Use the ipcs command to see if the user's shared memory segment still exists. The ipcs commands for the different platforms are listed on this slide. Linux has a slightly different syntax than UNIX platforms and requires two steps to get the shared memory segment and the processes that are attached to it.

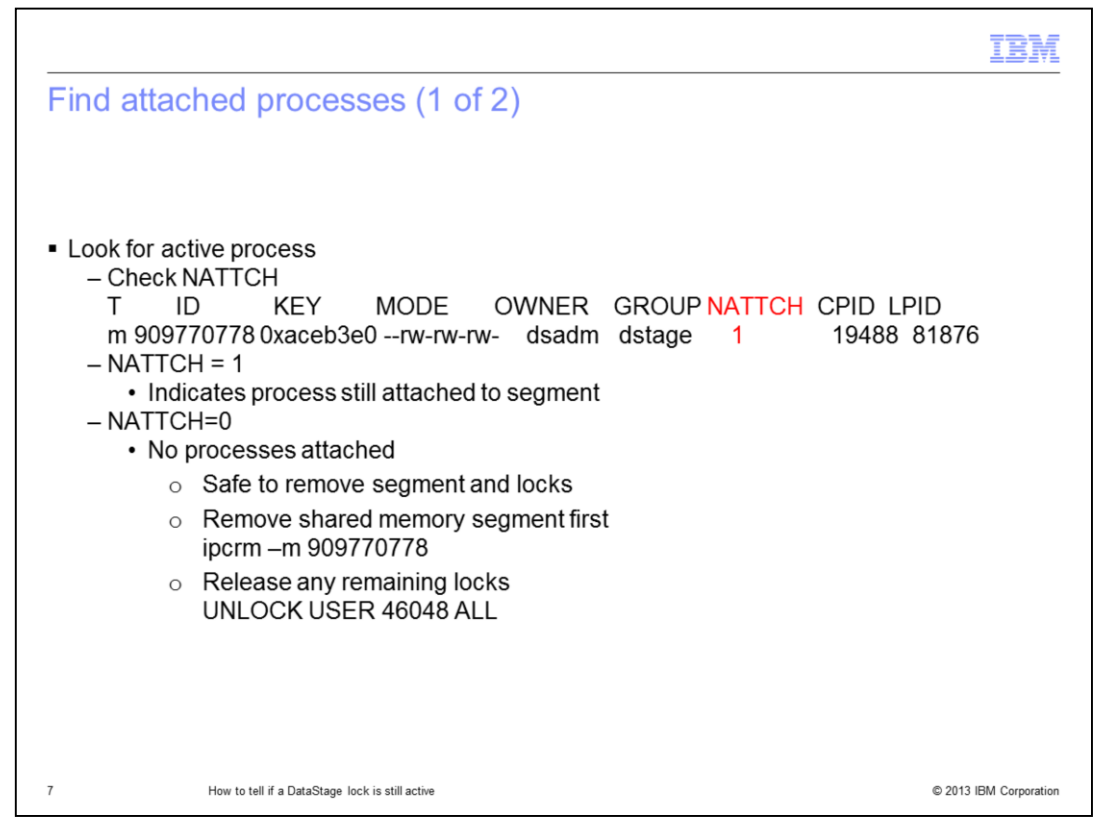

If the shared memory segment no longer exists, it is safe to release any locks held by that user. If the shared memory segment still exists, the next step is to look at the column for NATTCH. This column shows whether any processes are still attached to the segment. If NATTCH is 0, then all the processes are gone and the locks and shared memory segment for that user are safe to release. Remove the shared memory segment first with the ipcrm command displayed on this slide. You must be root or the owner of the segment to remove it. Next, run LIST.READU EVERY again and see if the lock in question still exists. If the lock is still there, remove it using the uvsh command UNLOCK USER usernumber ALL. In this example, the NATTCH is 1 which indicates that there is still a process attached. The next step is to see what process is still attached to the segment.

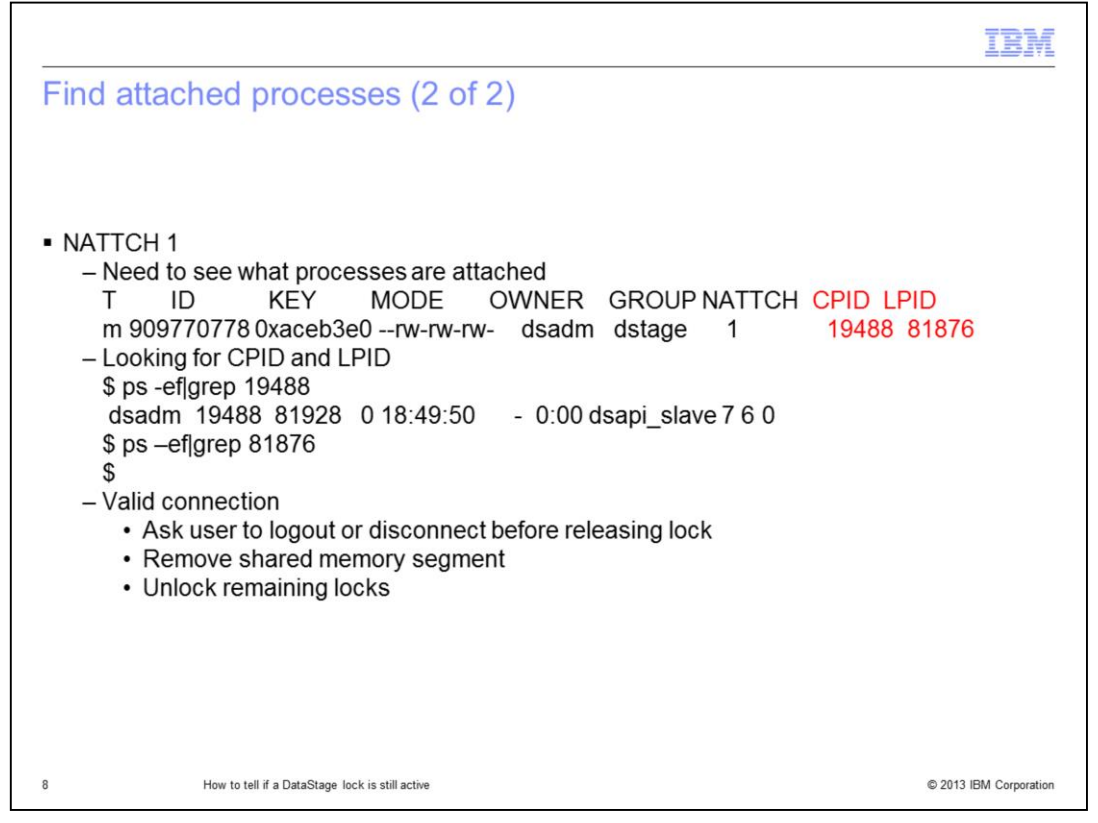

The CPID is the process that created the shared memory segment. Use the ps command as displayed on the slide to find the process that is attached to that segment and holding the lock. In this case, it is the client dsapi\_slave process. The LPID is the last process that was created by the CPID. This process may or may not still exist. Check both to get an idea of what is running. Once it has been determined what process is holding the lock, attempt to cleanly disconnect the client connection. Once the process is gone, check if the shared memory segment is still there. If the segment is still there and the NATTCH is 0, remove the shared memory segment with the ipcrm command. Once the shared memory segment is gone, check if the lock still exists. If the lock is still there, it is now safe to unlock it using the UNLOCK command on the previous slide.

## Trademarks, disclaimer, and copyright information

IBM, the IBM logo, ibm.com, and DataStage are trademarks or registered trademarks of International Business Machines Corp., registered in many jurisdictions worldwide. Other product and service names might be trademarks of

Linux is a registered trademark of Linus Torvalds in the United States, other countries, or both.

Windows, and the Windows logo are registered trademarks of Microsoft Corporation in the United States, other countries, or both.

UNIX is a registered trademark of The Open Group in the United States and other countries.

Other company, product, or service names may be trademarks or service marks of others.

THE INFORMATION CONTAINED IN THIS PRESENTATION IS PROVIDED FOR INFORMATIONAL PURPOSES ONLY. WHILE EFFORTS WERE MADE TO VERIFY THE COMPLETENESS AND ACCURACY OF THE INFORMATION CONTAINED IN THIS PRESENTATION, IT IS PROVIDED "AS IS" WITHOUT WARRANTY OF ANY KIND, EXPRESS OR IMPLIED. IN ADDITION, THIS INFORMATION IS BASED ON IBM'S CURRENT PRODUCT PLANS AND STRATEGY, WHICH ARE SUBJECT TO CHANGE BY IBM WITHOUT NOTICE. IBM SHALL NOT BE RESPONSIBLE FOR ANY DAMAGES ARISING OUT OF THE USE OF, OR OTHERWISE RELATED TO, THIS PRESENTATION OR ANY OTHER DOCUMENTATION.<br>NOTHING CONTAINED IN THIS PRESENTATION IS INTENDED TO, NOR SHALL HAVE THE EFFECT OF, CREATING ANY WARRANTIES OR REPRESENTATIONS FROM IBM (OR ITS SUPPLIERS OR LICENSORS), OR ALTERING THE TERMS AND CONDITIONS OF ANY AGREEMENT OR LICENSE GOVERNING THE USE OF IBM PRODUCTS OR SOFTWARE.

Copyright International Business Machines Corporation 2013. All rights reserved.

C 2013 IBM Corporation

IEM